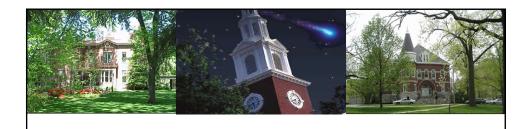

# Event Planning CM\_AD\_300

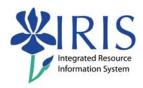

UNIVERSITY OF KENTUCKY

CM\_AD\_300 Event Planning v10

### **Course Content**

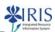

- Unit 1 Overview
- Unit 2 Single Events and Event Packages
- Unit 3 Shared Events and Event Packages
- Unit 4 Cross Listed Courses
- Unit 5 Editing Course Events and Event Packages
- Unit 6 Complex Events
- Unit 7 Troubleshooting
- Summary

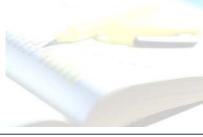

UK UNIVERSITY OF KENTUCK

CM\_AD\_300 Event Planning v10

### **Learning Objectives**

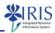

- Understand the event planning process
- Find specific courses
- Create a package (course section)
- · Create a package consisting of multiple events
- Assign resources to events
- · Assign a schedule to an event
- · Edit event after creation

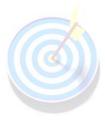

UNIVERSITY OF KENTUCK

CM\_AD\_300 Event Planning v10

3

## Prerequisites and Roles

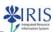

- Prerequisites
  - UK\_100 IRIS Awareness & Navigation
  - CM\_200 Student Lifecycle Management Overview
- Roles
  - Authorized users responsible for creating or modifying events and event packages

UNIVERSITY OF KENTUCKY

CM\_AD\_300 Event Planning v10

.

### **Event Planning**

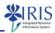

- Event Planning may be accessed via IRIS R/3
- In order to access event planning, you need:
  - To complete the CM\_AD\_300 Event Planning course and pass the assessment
  - To be designated as a person with the responsibility to view, create, and change event packages
  - To sign a Statement of Responsibility (SOR) form located at http://www.uky.edu/IRIS
- If you do not have access, please work with your college contact to get this access assigned
  - The college contact list is located at http://www.uky.edu/IRIS/CM/cm-group.html

UNIVERSITY OF KENTUCKY

CM\_AD\_300 Event Planning v10

5

### Unit 1

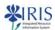

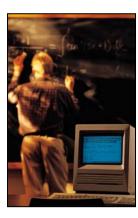

Overview

UK UNIVERSITY OF KENTUCKY

CM\_AD\_300 Event Planning v10

### Unit 1 - Overview

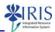

- Key Terminology
- Understanding Event Packages
- Using ZEVPLAN
- Searching For An Event Package
  - By Module
  - By Organizational Unit

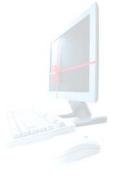

UNIVERSITY OF KENTUCK

CM\_AD\_300 Event Planning v10

# **Key Terminology Definitions**

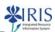

| IRIS Term              | In IRIS                                                                                                    |
|------------------------|----------------------------------------------------------------------------------------------------|
| Resource               | A building, room or instructor                                                                                      |
| Module                 | A course – for example, HIS 105                                                                                     |
| Business Event<br>Type | Type of the event: Lecture, Lab, Studio, etc.                                                                       |
| Business Event         | The actual events that are used to create an event package. The business event is assigned resources and a schedule |

UNIVERSITY OF KENTUCK

CM\_AD\_300 Event Planning v10

# **Key Terminology Definitions**

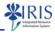

| IRIS Term                    | In IRIS                                                                                                    |
|------------------------------|----------------------------------------------------------------------------------------------------|
| Package                      | A unique course offering/section. A package may consist of more than one event                                                                                          |
| Shared<br>Resources          | Some modules consist of multiple events. For example, the module Psychology 100 consists of two events: Lecture and Lab. The lecture is shared by more than one package |
| Location                     | The majority of courses will be offered on campus. Some courses are offered in an off-campus location. The location for the event must be specified                     |
| Time<br>Independent<br>Event | An event without a schedule is referred to as an eventless event                                                                                                    |

CM\_AD\_300 Event Planning v10

# **Key Terminology Definitions**

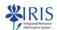

| IRIS Term             | In IRIS                                                                                                    |
|-----------------------|----------------------------------------------------------------------------------------------------|
| Resource<br>Conflicts | A room resource conflict occurs when attempting to schedule a class in the same room at the same time as another course.  An instructor conflict occurs when attempting to assign an instructor to a course when the instructor is already scheduled on that day at that time. |
| Resource<br>Overrides | The resource override feature permits the scheduling of two courses in the same room at the same time on the same day, or allows the instructor to be scheduled in two separate courses at the same time on the same day.                                                      |

KUNIVERSITY OF KENTUCKY CM\_AD\_300 Event Planning v10

# **Understanding Event Planning**

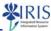

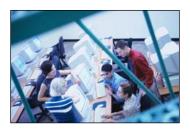

- · Modules are equivalent to course inventory
- · History 105 is a Module
- Modules consist of business event types such as lecture, lab, studio
- When a module is assigned Resources (an instructor, room, etc) it becomes an Event

UNIVERSITY OF KENTUCKY

CM\_AD\_300 Event Planning v10

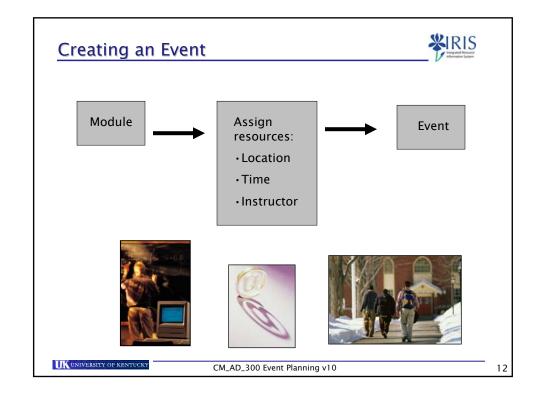

### **Understanding Event Planning**

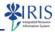

- A package is a unique course offering (section), which may be made up of more than one event
- Example: PSY 100 is a course that is made up of both a LECTURE event and a LAB event
  - \* Both lecture and lab events must first exist in the system
  - Then an event "package" of the two events combined can be created
  - The two events, lecture and lab, combined into a package creates the section

UK UNIVERSITY OF KENTUCKY

CM\_AD\_300 Event Planning v10

13

# **Understanding Event Planning**

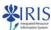

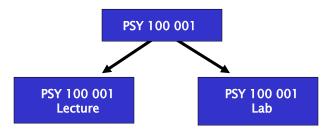

- The meeting pattern, instructor, and location of PSY 100 section 001 is maintained at the event level
- This means that each event (the lecture and the lab) have been assigned their own meeting pattern, instructor, and location

UK UNIVERSITY OF KENTUCKY

CM\_AD\_300 Event Planning v10

### Using ZEVPLAN

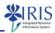

- ZEVPLAN is a custom transaction and not on the SAP Easy Access Menu
- Add to your favorites by right clicking on Favorites, select Insert Transaction, type ZEVPLAN, and then press Enter

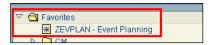

 Or, you may type in the transaction code ZEVPLAN in the Command field

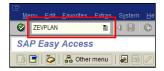

UNIVERSITY OF KENTUCKY

CM\_AD\_300 Event Planning v10

15

### Using ZEVPLAN

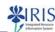

- Events and event packages can be created or modified from the ZEVPLAN transaction
- ZEVPLAN requires multiple levels of saving and accepting data

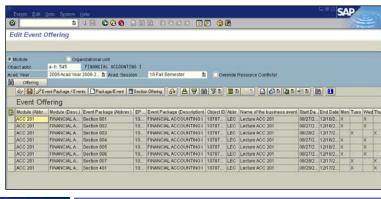

UK UNIVERSITY OF KENTUCKY CM\_AD\_300 Event Planning v10

### Exercise 1.1

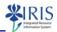

 Logging into IRIS and Accessing ZEVPLAN

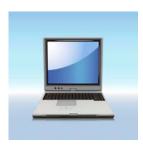

UNIVERSITY OF KENTUCK

CM\_AD\_300 Event Planning v10

17

# Search For An Event Offering

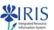

- Events and event packages exist in a specific year and session
- Academic Year and Academic Session are required fields

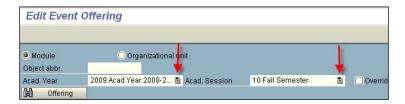

• Use the **Drop-Down List** icon on the right side of the field to select the desired year and session

UNIVERSITY OF KENTUCKY

CM\_AD\_300 Event Planning v10

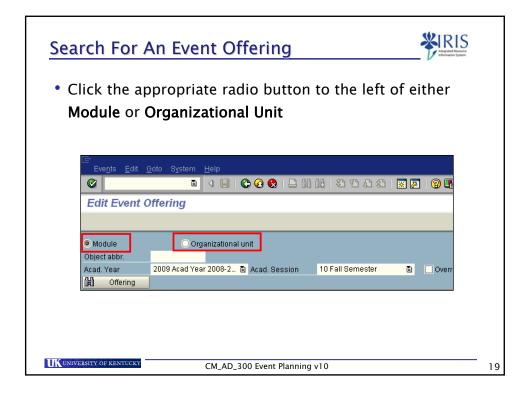

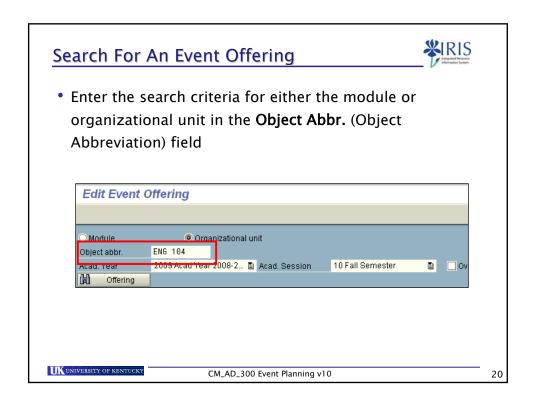

### Search For An Event Offering

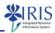

- If entering a partial object abbreviation or name, type a wildcard \* (asterisk) to substitute for the missing portion, and then press Enter
- Examples
  - Financial Accounting for Beginners: \*account\*
  - Introduction to Philosophy: \*Phil\*
  - ACC 222: ACC 2\*

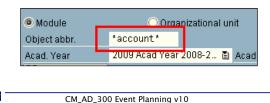

Search For An Event Offering

When the search window appears, double-click on the course title

The system will automatically place the selected course ID in the Object Abbr field

Module Object Abbr field

Module Object Abbr field

Module Organizational unit Object Abbr field

Module Organizational unit Object Abbr field

Module Organizational unit Object Abbr field

Module Organizational unit Object Abbr field

Module Organizational unit Object Abbr field

Module Organizational unit Object Abbr field

Module Organizational unit Object Abbr field

Module Organizational unit Object Abbr field

Module Organizational unit Object Abbr field

Module Organizational unit Object Abbr field

Module Organizational unit Object Abbr field

Module Organizational unit Object Abbr field

Module Organizational unit Object Abbr field

Module Organizational unit Object Abbr field

Module Organizational unit Object Abbr field

Module Organizational unit Object Abbr field

Module Organizational unit Object Abbr field

Module Organizational unit Object Abbr field

Module Organizational unit Object Abbr field

Module Organizational unit Object Abbr field School School Sch

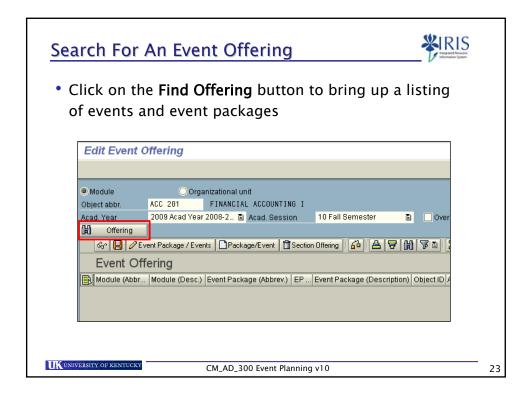

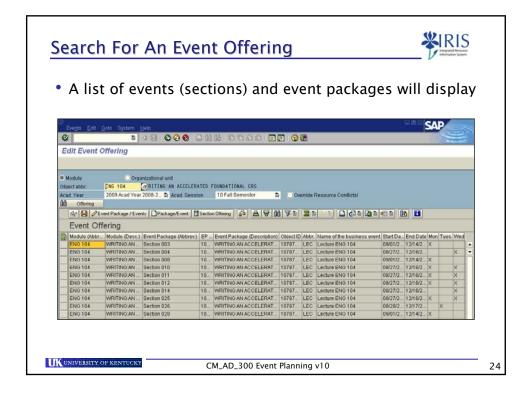

### Exercise 1.2 & 1.3

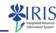

- Search for a Module
- Search for an Organizational Unit

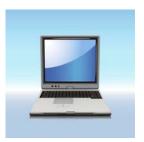

UNIVERSITY OF KENTUCKY

CM\_AD\_300 Event Planning v10

2.5

### Unit 2

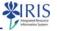

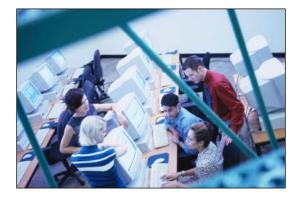

# Single Events And Event Packages

UNIVERSITY OF KENTUCK

CM\_AD\_300 Event Planning v10

## Unit 2 - Creating Events and Packages

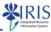

- · Creating an Event Package
  - Maintain Event Package and Business Events Screen
  - Business Event Maintenance Screen
  - Events Without a Schedule
  - Saving Events
    - Accept Data Button
    - Save Icon

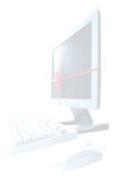

UNIVERSITY OF KENTUCK

CM\_AD\_300 Event Planning v10

27

# Creating an Event Package

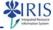

 To create an event package, check the current event packages to determine the next available section number

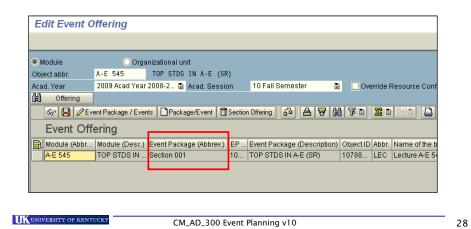

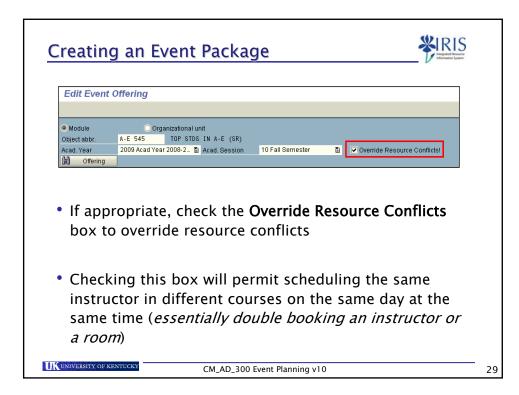

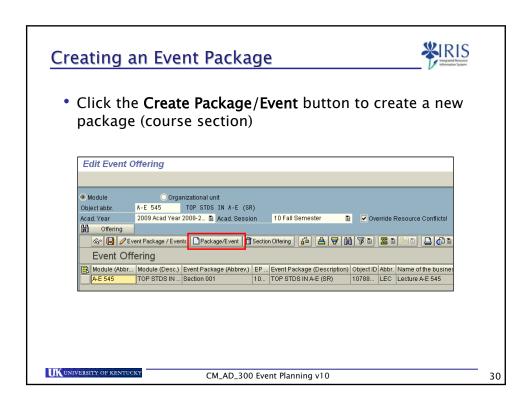

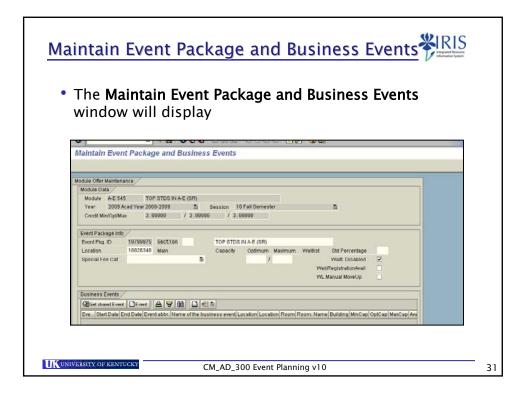

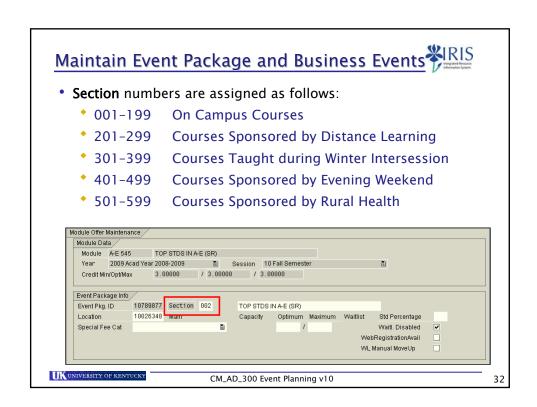

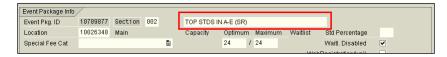

- Event Package (section) titles will default into the field
- Titles should always be in ALL CAPITAL LETTERS
- Section titles should ONLY be changed when the course requires a subtitle
- Subtitles must be separated from the course title with a colon (:)
- Remember: section titles will appear on the official transcript, therefore maintaining consistency is crucial.
   Courses must also be formatted correctly so that they will appear appropriately in an APEX degree audit

UNIVERSITY OF KENTUCKY

CM\_AD\_300 Event Planning v10

33

# Maintain Event Package and Business Events

- Main is the default location for all packages
- This location can be changed if the course section does not meet on Main Campus

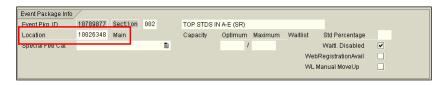

 A search for a location can be performed by clicking the Possible Entries icon in the location field

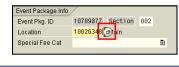

UK UNIVERSITY OF KENTUCKY

CM\_AD\_300 Event Planning v10

- The format for county and city location is County-City:
  - Fayette-Lexington
  - Boyle-Danville
  - Rowan-Morehead
- Use wildcards to search for a specific location
  - Example, to search for the site of "Danville" an asterisk must be placed in front of "\*danv\*" to return the result of Boyle-Danville
- You may also search by state (\*Calif\*) or by country (\*Ita\*)

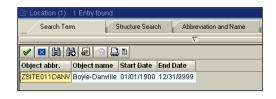

UK UNIVERSITY OF KENTUCKY

CM\_AD\_300 Event Planning v10

35

# Maintain Event Package and Business Events

• If the course is a Variable Credit course, set the credit hours or range in the indicated field

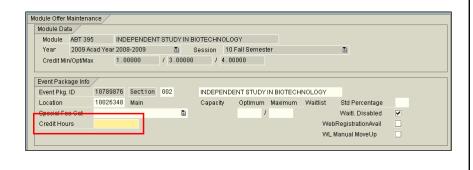

UNIVERSITY OF KENTUCKY

CM\_AD\_300 Event Planning v10

- · Capacities are very important!
- The Optimum and Maximum capacities should match
- The optimum event package/section capacity (Maintain Event Package and Business Events screen) cannot exceed the event capacity (Business Event Maintenance screen)
- The wait-listing percentage is checked against the optimum event package capacity
- A course becomes full when the event package capacity is reached

UNIVERSITY OF KENTUCKY

CM\_AD\_300 Event Planning v10

37

# Maintain Event Package and Business Events

 Complete the Optimum Capacity and Maximum Capacity fields:

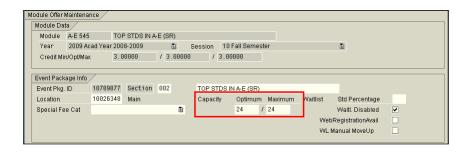

UK UNIVERSITY OF KENTUCKY

CM\_AD\_300 Event Planning v10

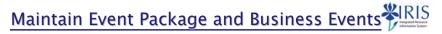

 The Waitl. Disabled (waitlist status) and Std Percentage (waitlist percentage) will roll based upon the previous semester

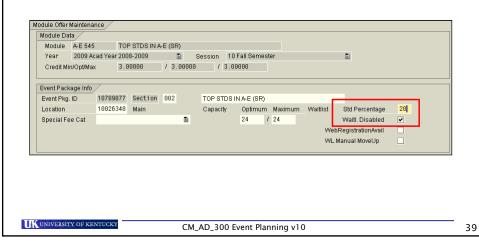

# Maintain Event Package and Business Events

- If appropriate, the Std Percentage value should be verified and adjusted if necessary
  - If the package capacity is 50 and you would like to allow 10 students on the waitlist, the waitlist percentage would be 20%
- It is recommended that the waitlist percentage NOT exceed 20%

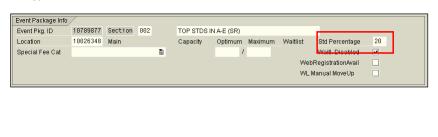

CM\_AD\_300 Event Planning v10

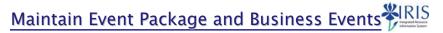

- All new created packages default to "waitlist disabled"
- If the course section should not be available for waitlist, then the waitlist disabled flag should be checked

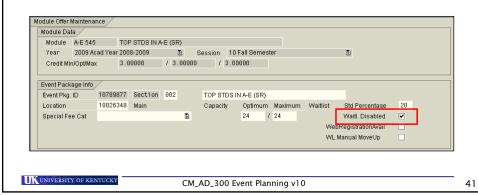

 To make the event package available for web registration, click in the WebRegistrationAvail checkbox

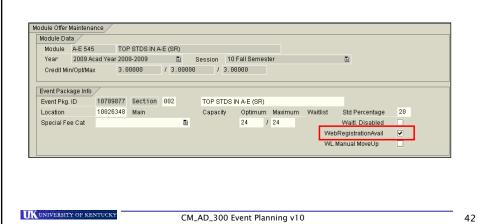

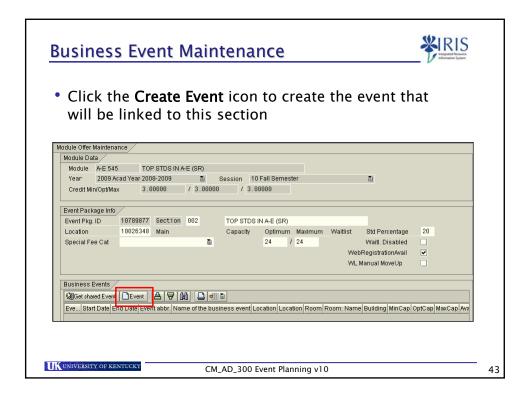

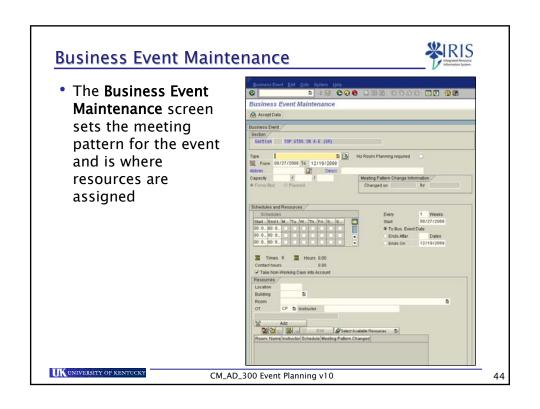

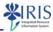

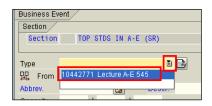

- The appropriate event Type must be selected using the Drop-Down List icon in the Type field
  - Example: a section of A-E 545 is being created therefore
     Lecture A-E 545 is the event type that should be selected
- If the appropriate event type is not available on the drop down menu, contact Bruce Manley at 257-3107 or by e-mail at brucemanley@uky.edu

UNIVERSITY OF KENTUCKY

CM\_AD\_300 Event Planning v10

45

### **Business Event Maintenance**

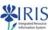

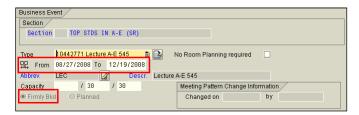

- The From and To dates are defaulted in from the Academic Calendar
  - These dates should not be adjusted unless the course meets outside of the standard academic calendar
- · The radio button Firmly Bkd should be selected
  - \* At this time, the radio button **Planned** should never be checked

UK UNIVERSITY OF KENTUCKY

CM\_AD\_300 Event Planning v10

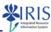

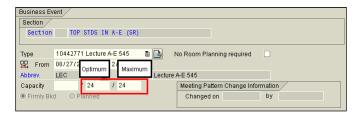

- For a single event
  - The event Optimum and Maximum capacity fields should equal the section Optimum and Maximum capacity fields (entered on the previous screen)

UNIVERSITY OF KENTUCKY

CM\_AD\_300 Event Planning v10

47

#### **Business Event Maintenance**

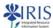

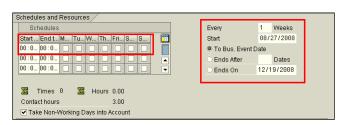

- This is where you will enter the meeting pattern:
  - Start Time
  - End Time
  - Days of the Week
- A meeting pattern of every 1 week will enter as the default; this field may be changed if necessary

UK UNIVERSITY OF KENTUCKY

CM\_AD\_300 Event Planning v10

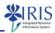

- To enter either the **Start** or **End Time**, click on the **Possible Entries** icon in the field
- You can enter the time in either IRIS CM format or AM/PM format
  - To enter the time in IRIS CM format, use the **Drop-down**List icon to select the appropriate hour (HH), minute (MM),
    and/or second (SS)

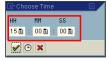

Click on the Enter icon

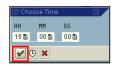

UNIVERSITY OF KENTUCKY

CM\_AD\_300 Event Planning v10

49

#### **Business Event Maintenance**

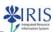

To enter the time in AM/PM format, click on the 12h <->
 24h button

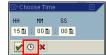

 Use the Drop-down List icon to select the appropriate hour (HH), minute (MM), and second (SS)

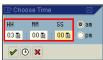

Use the radio buttons to select either AM or PM

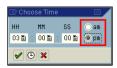

UNIVERSITY OF KENTUCKY

CM\_AD\_300 Event Planning v10

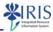

Click on the Enter icon

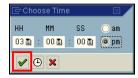

 The system will change the time to IRIS CM time automatically

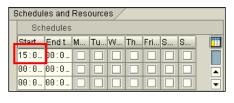

UNIVERSITY OF KENTUCKY

CM\_AD\_300 Event Planning v10

#### **Business Event Maintenance**

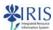

51

 Select the days the class will meet by clicking in the appropriate checkboxes

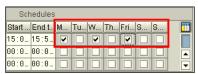

 If the course does not meet every week, then select the appropriate number indicating how often the course will meet

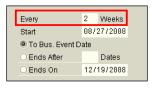

UK UNIVERSITY OF KENTUCKY

CM\_AD\_300 Event Planning v10

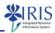

 If the course will meet the entire semester, leave the radio button for To Business Event Date checked

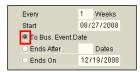

 Do not make any changes to the default checkbox for non-working days

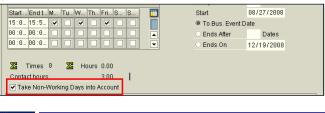

UNIVERSITY OF KENTUCKY

CM\_AD\_300 Event Planning v10

53

#### **Business Event Maintenance**

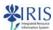

- If the course does not meet the full semester, then supply the **Ends On** date in the field
- For example:
  - UK 101 is a part-of-term course that typically meets for 8 weeks and ends around midterm
  - The To Bus. Event Date radio button should be unchecked, the Ends On radio button should be checked, and the last class meeting date should be entered into the Ends On field

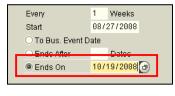

UK UNIVERSITY OF KENTUCKY

CM\_AD\_300 Event Planning v10

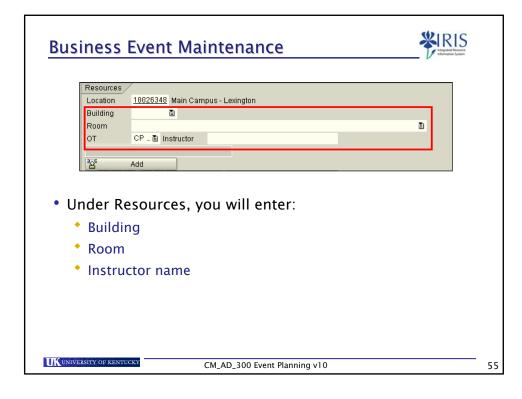

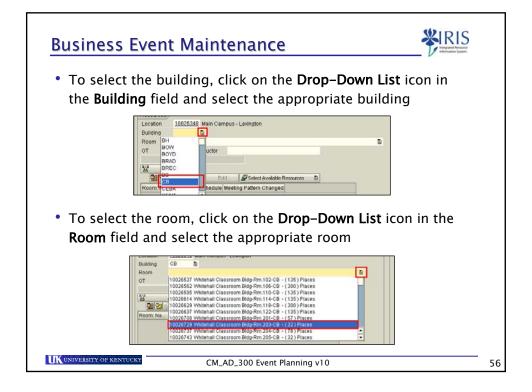

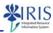

 To add an instructor to the course, check to make sure the OT field contains the value CP Central Person

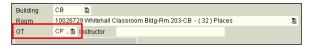

- A search for instructor can be performed by first or last name
- Wildcards \* can be used for partial searches
- Please note ALL UK employees will be returned in the search results!

UKUNIVERSITY OF KENTUCKY

CM\_AD\_300 Event Planning v10

#### **Business Event Maintenance**

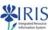

57

 Enter the instructor's first or last name in the Instructor field, and then press Enter

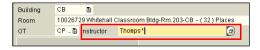

 When the search list displays, double-click on the instructor's name

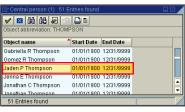

UK UNIVERSITY OF KENTUCKY

CM\_AD\_300 Event Planning v10

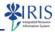

 Although the Select Available Resources button can be used to search for an available room, it can be confusing to use

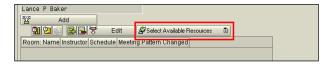

Instead, contact the Registrar's Office to get an available room

UK UNIVERSITY OF KENTUCKY

CM\_AD\_300 Event Planning v10

59

#### **Business Event Maintenance**

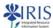

 Click the Add button to add the schedule and instructor to the event

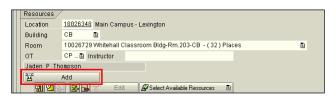

The course resources will be displayed

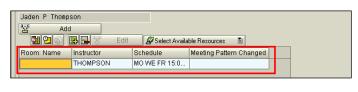

UK UNIVERSITY OF KENTUCKY

CM\_AD\_300 Event Planning v10

## Saving the Business Event

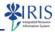

 Click the Accept Data button to accept schedule and resource assignment data

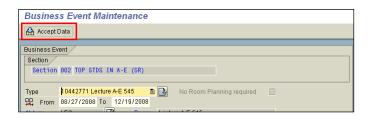

 Clicking on the Accept Data button is the FIRST step towards saving the event!

UNIVERSITY OF KENTUCKY

CM\_AD\_300 Event Planning v10

*C* 1

### **Events Without a Schedule**

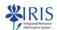

- An event can be created without a schedule; these are referred to as time independent events or "eventless events"
- When an event is created without a schedule a warning message is displayed after you add the resources

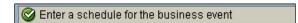

 When you click on the Accept Data button, you will receive a second warning

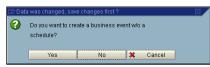

UK UNIVERSITY OF KENTUCKY

CM\_AD\_300 Event Planning v10

### **Events Without a Schedule**

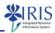

 If the event should be created without a schedule, click the Yes button

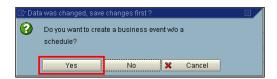

- A schedule can be added to an eventless event at a later date
- A course can not go from having a schedule to being eventless

UNIVERSITY OF KENTUCKY

CM\_AD\_300 Event Planning v10

63

# Saving the Business Event

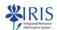

- You will return to the Maintain Event Package and Business Events screen
- The event will display in the **Business Events** section

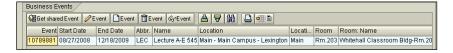

• Click the **Save** icon at the top of the screen to save the data

Event Offering Edit Goto System Help

Maintain Event Package and Bus

UK UNIVERSITY OF KENTUCKY

CM\_AD\_300 Event Planning v10

### Saving the Business Event

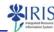

- If you do not click the SAVE icon the data entered for this event will be lost!
- REMEMBER! You must first click on the Accept Data button on the Business Event Maintenance screen, and then click on the Save icon on the Maintain Event Package and Business Events screen
  - If you do not follow these saving steps in the correct order, your event will not be saved properly!

UNIVERSITY OF KENTUCKY

CM\_AD\_300 Event Planning v10

65

# Creating an Event Package

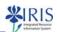

• On the **Edit Event Offering** screen, click on the **Offering** button to refresh the module list

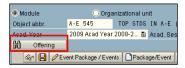

• The event package you just created will be displayed

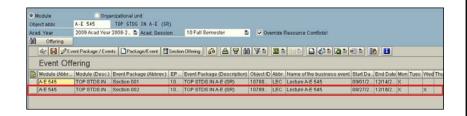

UK UNIVERSITY OF KENTUCKY

CM\_AD\_300 Event Planning v10

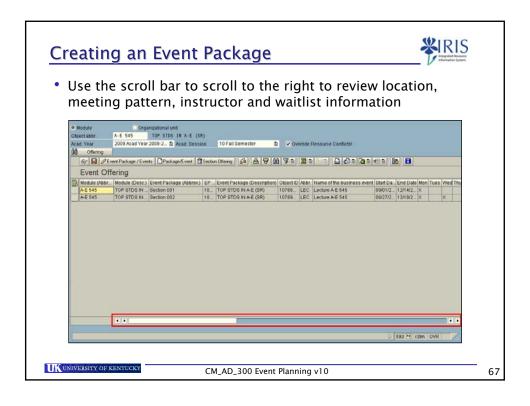

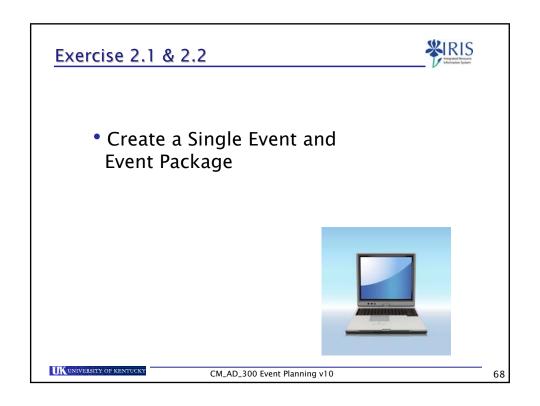

# Unit 3

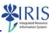

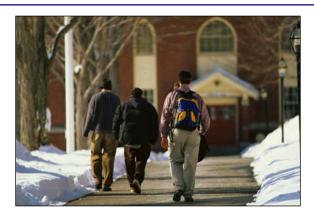

# **Shared Events** and Event Packages

CM\_AD\_300 Event Planning v10

# Unit 3 - Course Packages with Shared Events

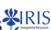

- Shared Resources
- Shared Resources and Capacities
- · Creating a Package with Shared Events
  - Create the First Package
    - Create the Shared Lecture
    - Create the Laboratory
  - Create the Second Package
    - Create the Laboratory
    - Getting the Shared Lecture

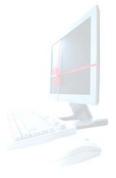

CM\_AD\_300 Event Planning v10

### **Shared Resources**

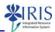

- Some event packages consist of more than one event type
  - Example: PLS 366 consists of both a lecture event and a lab event
- The ZEVPLAN transaction allows shared resources
  - Example, the lecture event for PLS 366 allows seating for 30
  - The lab event, however, is conducted in smaller groups of only 15
  - The one lecture can thus be *shared* with two lab sections

UNIVERSITY OF KENTUCK

CM\_AD\_300 Event Planning v10

7

### **Shared Resources**

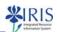

- The capacity of a shared event must be large enough that the event can be used by more than one package
- When creating a shared event, consider how many packages will be linked to the event

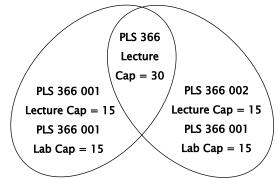

UK UNIVERSITY OF KENTUCKY

CM\_AD\_300 Event Planning v10

### **Shared Resources**

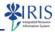

- Example:
  - Students in PSY 100 Sections 001 004 all have separate labs with a capacity of 24 students
  - They SHARE the same Lecture, but the Lecture will only be built one time for Section 001 and then it will be SHARED with Sections 002 – 004
  - The capacity on the Lecture event is 96
  - The capacities on the Labs are 24

UNIVERSITY OF KENTUCKY

CM\_AD\_300 Event Planning v10

73

### **Shared Resources**

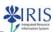

```
PSY 100-001
                  Section/Event Package Capacity = 24
          LEC
                           11:00 am - 12:15 pm
                                                     KAS 213 Brown
                           11:00 am - 12:50pm
          LAB
                                                     KL 519
 PSY 100-002
                  Section/Event Package Capacity = 24
          LEC
                  TR
                           11:00 am - 12:15 pm
                                                     KAS 213 Brown
          LAB
                           1:00 pm - 2:50 pm
                                                             CP 211
 PSY 100-003
                  Section/Event Package Capacity = 24
          LEC
                                                     KAS 213 Brown
                           11:00 am - 12:15 pm
          LAB
                           11:00 am - 12:50 pm
                                                     BE 206
 PSY 100-004
                  Section/Event Package Capacity = 24
          LEC
                           11:00 am - 12:15 pm
                                                     KAS 213 Brown
          LAB
                           9:00 am - 10:50 am
                                                             LCLI 359
UK UNIVERSITY OF KENTUCKY
                            CM_AD_300 Event Planning v10
```

### **Shared Resources and Capacities**

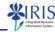

- The capacity on the event should be evaluated particularly when building an event that is shared
- Remember that the capacity on the event is a suggested capacity, so it can be changed

UNIVERSITY OF KENTUCKY

CM\_AD\_300 Event Planning v10

75

### **Shared Resources and Capacities**

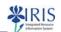

- It is also important to remember that room capacities
   ARE checked against the event capacity
- An event CANNOT be scheduled into a room when the event capacity exceeds the room capacity
- In most cases the event package capacity and the capacity on the event will match
- The event package capacity cannot exceed the capacity of the event

UNIVERSITY OF KENTUCKY

CM\_AD\_300 Event Planning v10

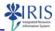

 To retrieve all events and event packages that exist for the selected academic year and semester, click on the Offering icon

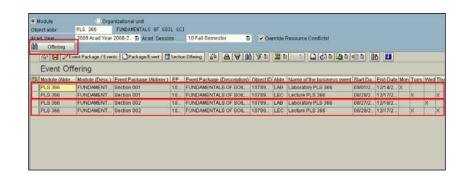

CM\_AD\_300 Event Planning v10

### Creating a Package with Shared Events

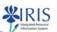

- To create a package with shared events (a lecture and a lab), you need to create the lecture first, and then create the lab
- A second package can then be created which shares the lecture
- Click on the Package/Event button

UNIVERSITY OF KENTUCKY

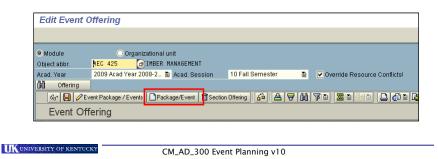

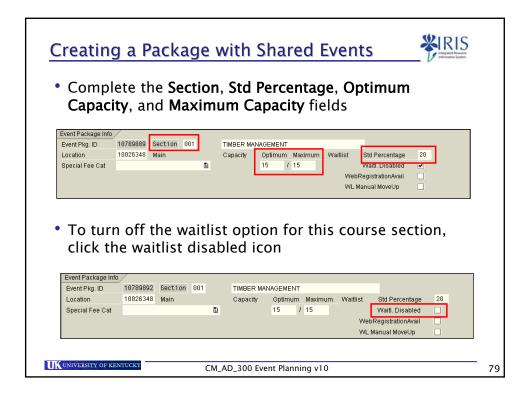

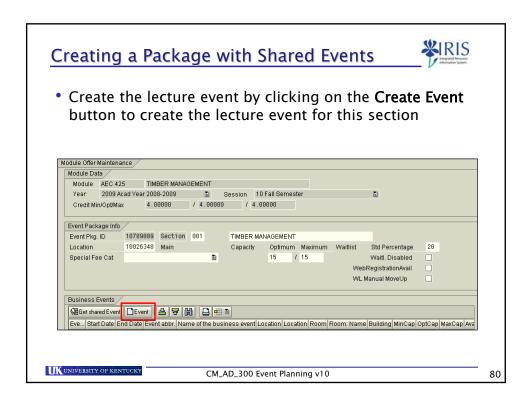

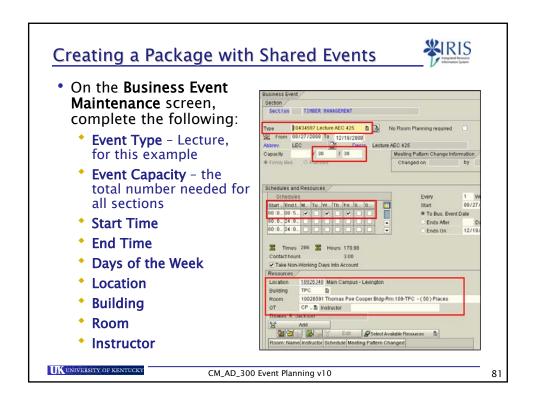

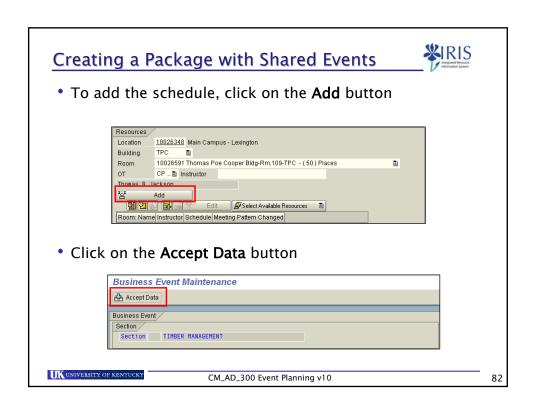

### Creating a Package with Shared Events Remain on the Maintain Event Package and Business Events screen, click on the Create Event button to create the lab event for this section Module Data Module AEC 425 TIMBER MANAGEMENT Year 2009 Acad Year 2008-2009 Session 10 Fall Semester Credit Min/Opt/Max 4 . 00000 / 4 . 00000 / 4 . 00000 Event Package Info Event Pkg. ID 18789889 Section 801 TIMBER MANAGEMENT Location 18026348 Main Capacity Optimum Capacity Optimum Maximum Waitlist Std Percentage Special Fee Cat WebRegistrationAvail WL Manual MoveUp Event Start Date End Date Abbr. Name Location Locati... Room Room: Name 10789890 08/27/2008 12/18/2009 LEC Lecture AEC 425 (Main - Main Campus - Lexington (Main Rm.109) Thomas Poe Cooper Bldg-Rm UNIVERSITY OF KENTUCKY

CM\_AD\_300 Event Planning v10

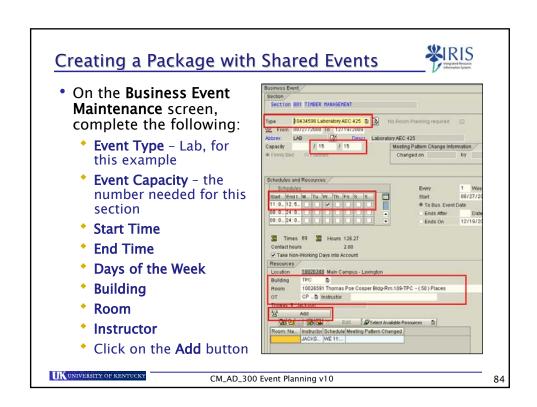

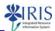

Click on the Accept Data icon to accept the data

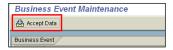

Both the lecture and lab event will display on the
 Maintain Event Package and Business Events screen

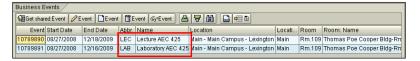

Click on the Save icon to save this event package

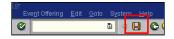

UK UNIVERSITY OF KENTUCKY

CM\_AD\_300 Event Planning v10

85

### Creating a Package with Shared Events

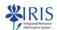

- AEC 425 001 has just been created with a capacity of 15
- This event package (Section 001) consisted of:
  - A lecture event with a capacity of 30
  - A lab event with a capacity of 15
- The lecture event for AEC 425 001 can now be shared with another section

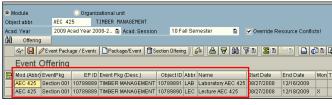

UNIVERSITY OF KENTUCK

CM\_AD\_300 Event Planning v10

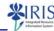

- Important! Note the Object ID for the lecture event you just created
- To create another package which shares the lecture event, click on the Package/Event button

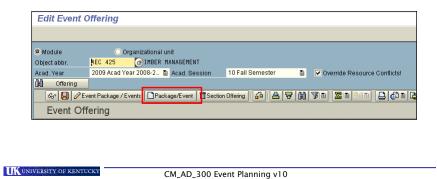

### Creating a Package with Shared Events

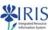

87

 Complete the Section, Std Percentage, Optimum Capacity, and Maximum Capacity fields

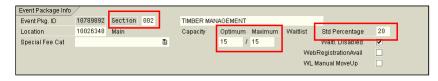

 To turn off the waitlist option for this course section, click the waitlist disabled icon

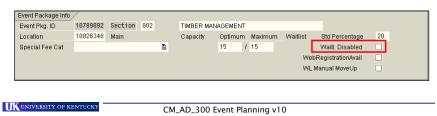

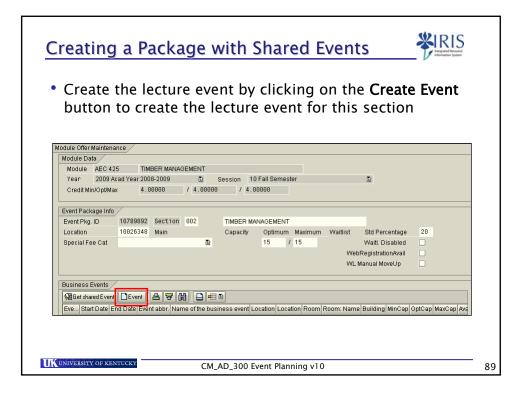

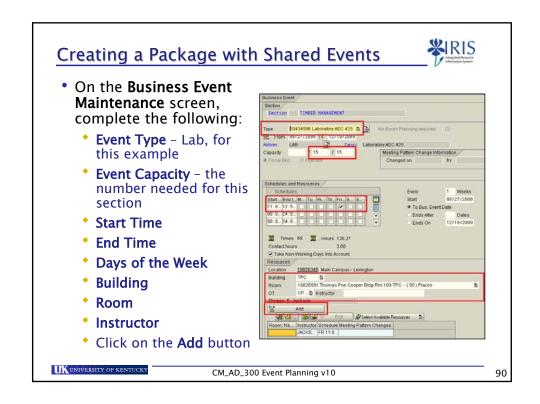

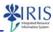

Click on the Accept Data icon to accept the data

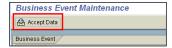

- In order to complete the package for this section, the lecture must be connected/shared with the lab
- Click the Get Shared Event button to see a list of possible events that can be shared with the lab

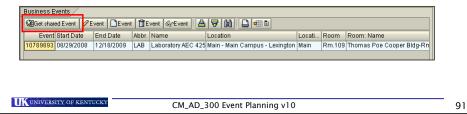

### Creating a Package with Shared Events

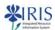

 Select the lecture event you noted after creating the first section, by clicking the row on which it appears

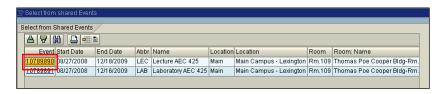

 If all of the shared events are filled to capacity and are not available to be shared the system will deliver a message that there are no additional events to share.
 This prevents over-filling a particular event

UK UNIVERSITY OF KENTUCKY

CM\_AD\_300 Event Planning v10

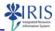

 Both the lecture and lab for this event package (section) will display

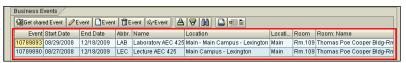

 Click the Save icon found at the top of the Maintain Event Package and Business Event screen

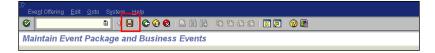

 DO NOT FORGET TO SAVE! The system won't remember what you have done unless you click the Save icon

UNIVERSITY OF KENTUCKY

CM\_AD\_300 Event Planning v10

93

### Creating a Package with Shared Events

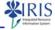

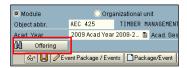

 Click on the Offering button to display both event packages

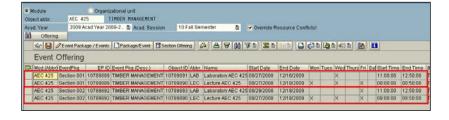

UK UNIVERSITY OF KENTUCKY

CM\_AD\_300 Event Planning v10

# • Create a Shared Event and Event Package

CM\_AD\_300 Event Planning v10

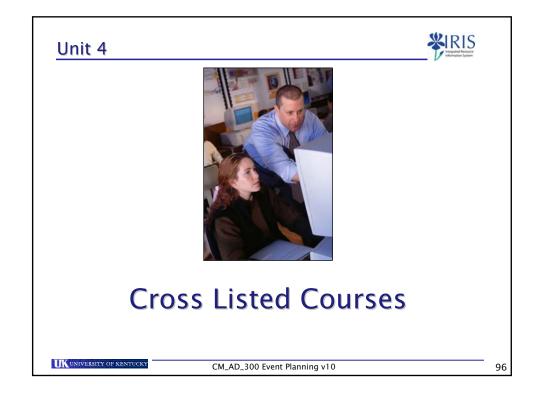

### Unit 4 - Cross Listed Courses

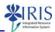

- Cross Listing
- Creating Cross Listed Event Packages
- Editing Cross Listed Event Packages

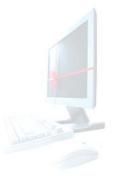

UNIVERSITY OF KENTUCK

CM\_AD\_300 Event Planning v10

97

### **Cross Listing**

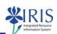

- Cross listing works much the same as shared events
- The courses share the same event but are separate packages
- Departments must communicate with each other to determine who is to take the lead when building cross listed courses
- The capacity on the Maintain Event Package and Business
   Events screen of a cross listed course is the total amount of
   students you want to be able to register for that particular
   course, such as ENG 211-001 OR LIN 211-001

UNIVERSITY OF KENTUCK

CM\_AD\_300 Event Planning v10

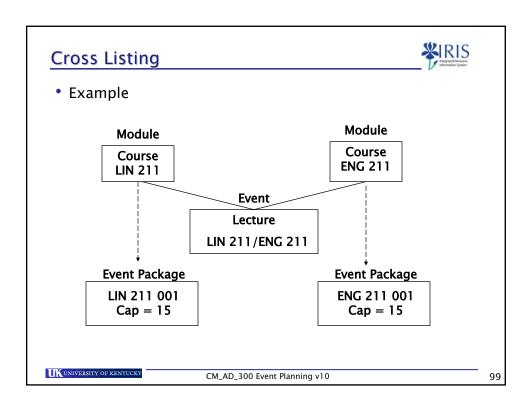

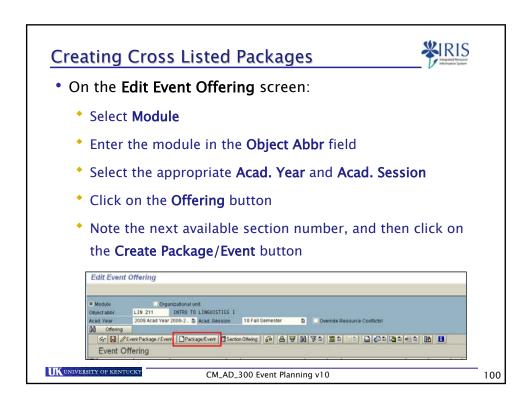

### **Creating Cross Listed Packages**

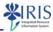

 On the Maintain Event Package screen, complete the following fields:

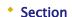

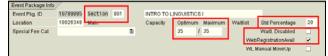

- Std Percentage
- Optimum and Maximum Capacity should be the total amount of students you want to be able to register for that particular course, such as ENG 211 OR LIN 211
- If appropriate, deselect Waitl. Disabled
- Click on the Event button

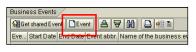

UNIVERSITY OF KENTUCK

CM\_AD\_300 Event Planning v10

### Creating Cross Listed Packages

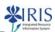

101

- On the Business Event Maintenance screen, complete the following fields:
  - Type
  - Optimum/Maximum Capacity NOTE: the event capacity is the sum of BOTH sections
  - Start and End Time
  - Days of Week
  - Building
  - Room
  - Instructor
  - Click on the Add button

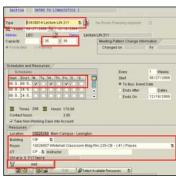

UNIVERSITY OF KENTUCK

CM\_AD\_300 Event Planning v10

### **Creating Cross Listed Event Packages**

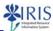

 Complete the first event by clicking on the Accept Data button

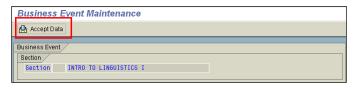

 Click on the Save icon to save the package and event data

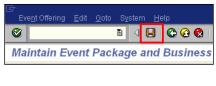

CM\_AD\_300 Event Planning v10 103

### Creating Cross Listed Event Packages

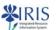

 Refresh screen by clicking on the Offering button and note the section's Object ID number

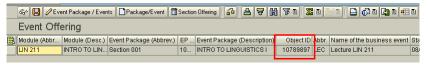

- Proceed to build the other course to cross Package/Event
- Click create icon to create a new package
  - Set the desired capacity for this section/package
  - Click the get shared event icon to select the event that is cross listed. In this example, the available selection would be Lecture LIN 211/ENG 211

UK UNIVERSITY OF KENTUCKY

CM\_AD\_300 Event Planning v10

### **Creating Cross Listed Event Packages**

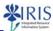

 Refresh screen by clicking on the Offering button and note the section's Object ID number

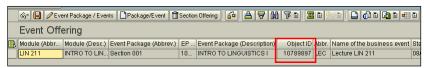

 Proceed to build the other course to cross list by entering the module in the Object Abbr field and clicking on the Offering button

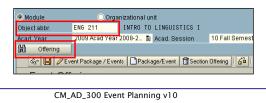

**Creating Cross Listed Event Packages** 

UNIVERSITY OF KENTUCKY

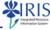

105

Click on the Create Package/Event button

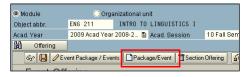

 On the Maintain Event Package and Business Events screen, enter the same section number you used for the first course

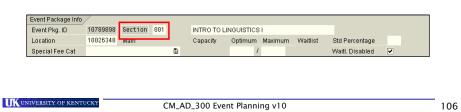

### **Creating Cross Listed Event Packages**

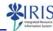

- Enter the Std Percentage
- Set the desired capacity for this section/package
- Set the Waitl. Disabled value

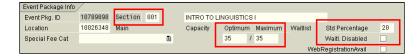

Click on the Get Shared Event button

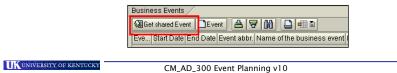

**Creating Cross Listed Event Packages** 

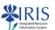

- Look for the object ID number that matches the section built for the other course and select it to connect the two courses
- Click Save to save this package

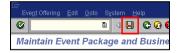

- Object ID numbers must match for the cross listing to be built correctly
  - For example, the object ID number of ENG 211-001 will match LIN 211-001 if they were linked correctly

UK UNIVERSITY OF KENTUCKY

CM\_AD\_300 Event Planning v10

### **Editing Cross Listed Event Packages**

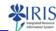

- If you are changing something on a cross listed course that is already built and linked with its other course or courses, the courses will have to be re-linked after any edits are made
- You will re-link the courses though the Edit Event Package/Event button

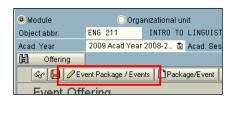

UNIVERSITY OF KENTUCKY

OF KENTUCKY CM\_AD\_300 Event Planning v10

Unit 5

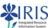

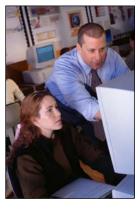

# Editing Course Events and Event Packages

UNIVERSITY OF KENTUCK

CM\_AD\_300 Event Planning v10

## Unit 5 - Editing Course Packages and Events

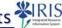

- · Editing Events and Event Packages
  - Editing the Event Package Data
  - Editing the Event Data

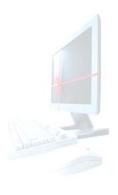

CM\_AD\_300 Event Planning v10

### **Editing Events and Event Packages**

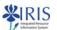

- Enter the Object Abbr of the module that should be edited
- · Click the Offering button to display the existing courses

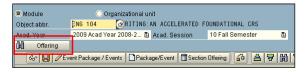

 Click on the Select icon to the left of the section you want to edit

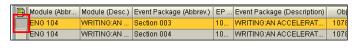

UK UNIVERSITY OF KENTUCKY

CM\_AD\_300 Event Planning v10

### **Editing Events and Event Packages**

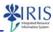

113

 To edit the package and its linked event(s), click the Edit Event Package/Events button

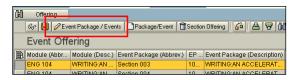

• The Maintain Event Package and Business Events screen will open in edit mode

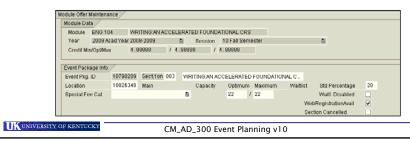

**Editing Events and Event Packages**  On the Maintain Event Package and Business Events screen, you may update the following: Title Waitlist Status Std Percentage Event Package Capacity Module Offer Maintenance Module ENG 104 WRITING:AN ACCELERATED FOUNDATIONAL CRS 2009 Acad Year 2008-2009 🖺 Session 10 Fall Semester Credit Min/Opt/Max 4 . 00000 / 4 . 00000 / 4 . 00000 
 Event Pkg. ID
 10790289
 Section 803
 WRITING AN ACCELERATED FOUNDATIONAL C.

 Location
 10926348
 Main
 Capacity
 Optimum
 Maximum
 Wai
 Std Percentage 20 Special Fee Cat WebRegistrationAvail UK UNIVERSITY OF KENTUCKY CM\_AD\_300 Event Planning v10 114

### **Editing Events and Event Packages**

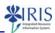

 If the meeting pattern, instructor, event capacity or course location should be updated, click on the event to highlight it

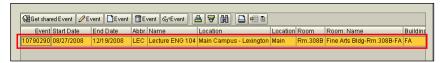

Click on the Edit Event button

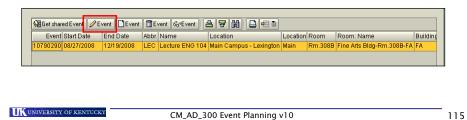

### **Editing Events and Event Packages**

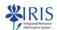

 On the Business Event Maintenance screen, you can edit the event Capacity

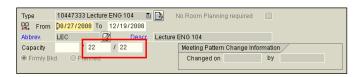

 If the event meets on two or more days, notice the schedule information is listed in several rows

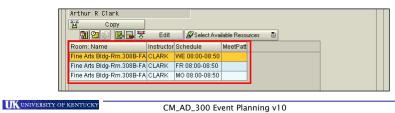

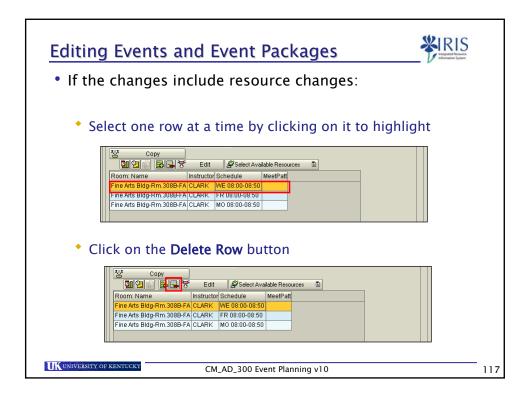

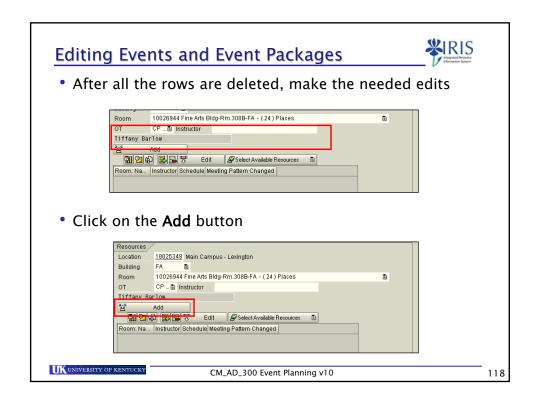

### **Editing Events and Event Packages**

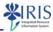

• When you have finished, click on the **Accept Data** button

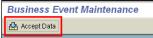

· Click on the Save icon

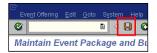

 Click on the Offering button to refresh the list and check your work

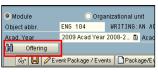

UK UNIVERSITY OF KENTUCKY

CM\_AD\_300 Event Planning v10

Exercise 5.1 & 5.2

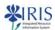

119

• Edit a Course Event

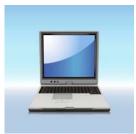

UNIVERSITY OF KENTUCKY

CM\_AD\_300 Event Planning v10

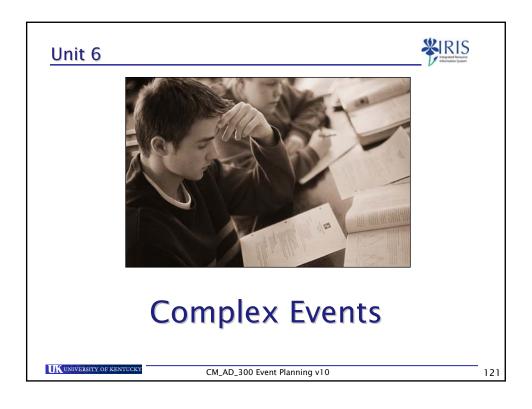

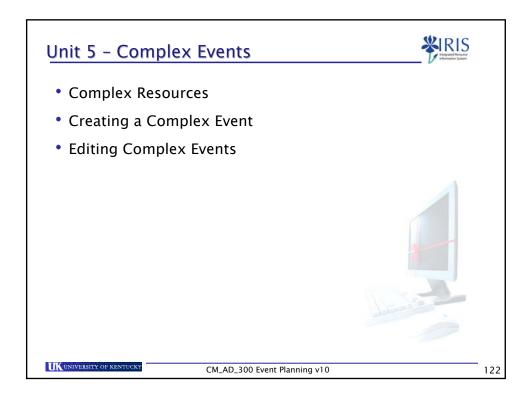

### **Complex Resources**

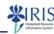

- Events that have multiple unique lines of meeting pattern or multiple instructors are referred to as Complex Resources
- Events that have complex resources are identified with the Complex Resource icon in the Complex Resources column found at the far right on the Edit Event Offering screen

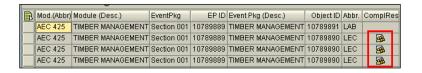

UK UNIVERSITY OF KENTUCKY

CM\_AD\_300 Event Planning v10

123

### **Complex Resources**

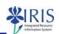

- Courses that consist of events that have complex resources must be edited carefully, making sure that each line of meeting pattern is edited and copied individually
- To edit an event that consists of a complex resource, select the row that should be edited and click edit event/event package

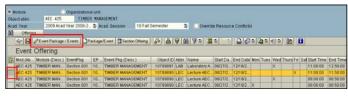

UK UNIVERSITY OF KENTUCK

CM\_AD\_300 Event Planning v10

### Creating a Complex Event

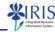

- An event with an additional meeting pattern and different resources is considered complex
- This example is not complex since it has a meeting pattern that meets in the same room with the same instructor

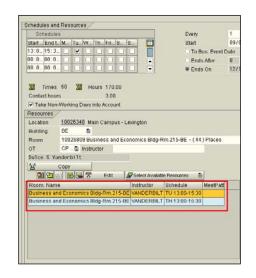

UK UNIVERSITY OF KENTUCKY

CM\_AD\_300 Event Planning v10

125

### Creating a Complex Event

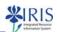

- An additional meeting pattern that either meets in a different location or with a different instructor can be added
- Click the Insert Multiple Lines icon to insert an addition line of meeting pattern

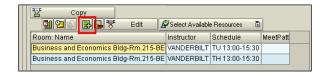

UK UNIVERSITY OF KENTUCKY

CM\_AD\_300 Event Planning v10

### Creating a Complex Event

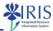

• Enter the meeting pattern, Room, Building, and Instructor as appropriate

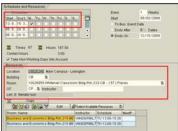

• Click on the Copy button

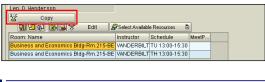

UK UNIVERSITY OF KENTUCKY CM\_AD\_300 Event Planning v10 127

### Creating a Complex Event

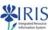

Click on the Accept Data button

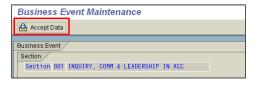

• Click on the Save icon

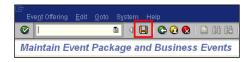

UNIVERSITY OF KENTUCKY

CM\_AD\_300 Event Planning v10

# • The final result is an event w

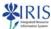

 The final result is an event with unique meeting patterns coupled with different instructor or location resources

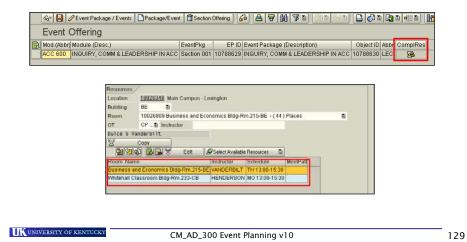

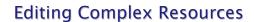

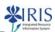

130

 On the Maintain Event Package and Business Events screen, select the event you need to edit, and then click on the Change Event button

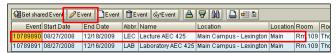

- On the **Business Event Maintenance** screen, make the appropriate changes to each row
  - Highlight the row Thomas Poe Cooper Bldg-Rm.109-TPC JACKSON WE 08:00-08:50
  - ↑ Click on the **Edit** button
  - Make the changes
  - Click on the Copy button ™ copy

UKUNIVERSITY OF KENTUCKY

CM\_AD\_300 Event Planning v10

### **Editing Complex Resources**

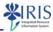

- Make the changes to each row individually
- When each row has been changed, click on the Accept Data button

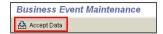

· Click on the Save icon

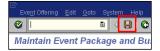

UNIVERSITY OF KENTUCKY

CM\_AD\_300 Event Planning v10

### Exercise 6.1

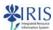

Create a Complex Event

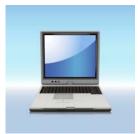

UNIVERSITY OF KENTUCK

CM\_AD\_300 Event Planning v10

### Unit 7

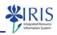

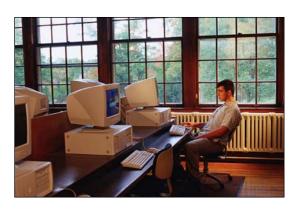

# Troubleshooting

UNIVERSITY OF KENTUCKY

CM\_AD\_300 Event Planning v10

133

### Unit 7 - Troubleshooting

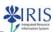

- Multiple Instructors
- Events Without a Schedule
- Managing Resource Conflicts
- Assigning Delivery Modes
- Start and End Time Crosswalk
- Event Planning Contacts
- Event Planning Help Websites
- Other CM Classes

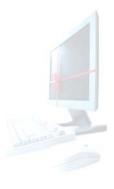

UNIVERSITY OF KENTUCKY

CM\_AD\_300 Event Planning v10

### **Multiple Instructors**

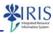

- If multiple instructors are teaching the same course, a percentage responsibility can be assigned
- In this example, Vanderbilt and Henderson are teaching the course

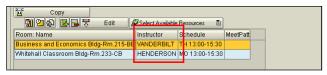

To assign the responsibility click the Instructors Responsible icon

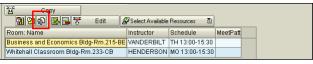

UNIVERSITY OF KENTUCKY

CM\_AD\_300 Event Planning v10

135

### **Multiple Instructors**

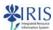

Assign the appropriate percentage to each instructor

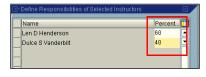

• Click on the Continue icon

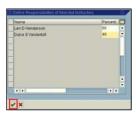

UK UNIVERSITY OF KENTUCKY

CM\_AD\_300 Event Planning v10

### **Multiple Instructors**

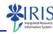

- IRIS is an integrated system, therefore, an instructor search result includes ALL employees
- If an instructor that is NOT a
   UK employee should be
   assigned, the Registrar's
   Office should be contacted to
   add the person as an
   external instructor

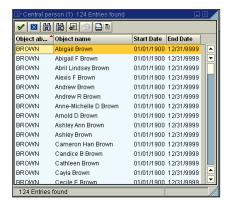

UK UNIVERSITY OF KENTUCKY

CM\_AD\_300 Event Planning v10

137

### **Events Without a Schedule**

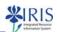

An event may be created without a meeting pattern.
 This is referred to as an Eventless Event (EL)

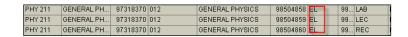

- An eventless event can be edited at a later time
- An event can not go from having a meeting pattern to Eventless without having to completely rebuild the course

UK UNIVERSITY OF KENTUCKY

CM\_AD\_300 Event Planning v10

### **Managing Resource Conflicts**

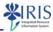

 This is the error message you get after you see the Resource Conflict system message

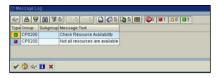

 After clicking the green check mark, a message warns that the event was not created because of a resource collision

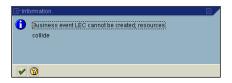

UK UNIVERSITY OF KENTUCKY

CM\_AD\_300 Event Planning v10

139

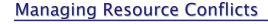

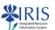

 When the Resource Reservation window display, check to see if the conflicting resource is a room or an instructor

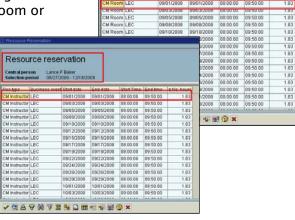

UK UNIVERSITY OF KENTUCKY

CM\_AD\_300 Event Planning v10

### **Managing Resource Conflicts**

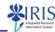

- When the Resource Reservation window display, check to see if the conflicting resource is a room or an instructor
- Use the Select Available Resources button to search for an available room or an available instructor

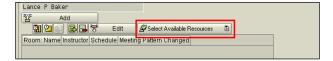

UK UNIVERSITY OF KENTUCKY

CM\_AD\_300 Event Planning v10

41

### **Managing Resource Conflicts**

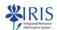

- This search only identifies rooms or instructors that are not already scheduled at the time of the event that you are creating
- The Select Available Resources will NOT return capacity errors for scheduling rooms

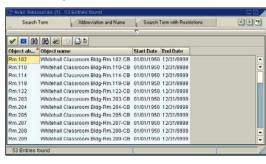

UK UNIVERSITY OF KENTUCKY

CM\_AD\_300 Event Planning v10

### **Assigning Delivery Mode**

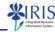

 If a course is offered in a non-traditional delivery mode (internet, KET, compressed video, etc) the Business Event Type should include the delivery mode in the title

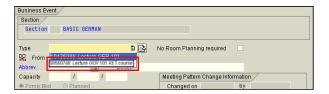

 If the event offered via the delivery mode does not exist, contact the Registrar's Office

UK UNIVERSITY OF KENTUCKY

CM\_AD\_300 Event Planning v10

143

### Start and End Time Crosswalk

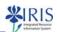

- The IRIS system display the Start Time and End Time using IRIS CM formatting
- You have a choice of entering time in either IRIS CM time or AM/PM format
- However, if you enter time using AM/PM formatting, the system will change the time to IRIS CM automatically
- The AM/PM to IRIS CM Time Crosswalk Quick Reference Card is available on the myHelp website http://myhelp.uky.edu/rwd/HTML/CM/QRC\_CM\_AMPM \_to\_CM\_Time\_Crosswalk.pdf

UK UNIVERSITY OF KENTUCKY

CM\_AD\_300 Event Planning v10

### Start and End Time Crosswalk

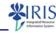

| Clock Time | IRIS Time |
|------------|-----------|
| 8:00 AM    | 08:00     |
| 9:00 AM    | 09:00     |
| 10:00 AM   | 10:00     |
| 11:00 AM   | 11:00     |
| 12:00 PM   | 12:00     |
| 1:00 PM    | 13:00     |
| 2:00 PM    | 14:00     |
| 3:00 PM    | 15:00     |
| 4:00 PM    | 16:00     |
| 5:00 PM    | 17:00     |
| 6:00 PM    | 18:00     |
| 7:00 PM    | 19:00     |

| Clock Time | IRIS Time |
|------------|-----------|
| 8:00 PM    | 20:00     |
| 9:00 PM    | 21:00     |
| 10:00 PM   | 22:00     |
| 11:00 PM   | 23:00     |
| 12:00 AM   | 24:00     |
| 1:00 AM    | 01:00     |
| 2:00 AM    | 02:00     |
| 3:00 AM    | 03:00     |
| 4:00 AM    | 04:00     |
| 5:00 AM    | 05:00     |
| 6:00 AM    | 06:00     |
| 7:00 AM    | 07:00     |

UNIVERSITY OF KENTUCKY

CM\_AD\_300 Event Planning v10

45

### **Event Planning Contacts**

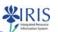

- Questions regarding the Event Planning Transaction should be directed to Bruce Manley and his staff at 257-3107
- Questions regarding logging on, authorizations, etc. should be directed to IRIS at 257-6023

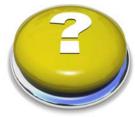

IIK UNIVERSITY OF KENTUCKY

CM\_AD\_300 Event Planning v10

### **Event Planning Contacts**

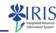

- Contact the Customer Service Center (7–1300, option 1) or local IT expert if you:
- Need an AD password
- Go to the Enterprise Portal and it is not responding
- The IRIS session that you are running is suddenly terminated and you cannot regain access

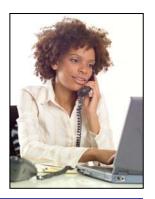

UNIVERSITY OF KENTUCKY

CM\_AD\_300 Event Planning v10

47

### Student Lifecycle Management Help

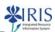

- myHelp Website:
  - http://myhelp.uky.edu/rwd/HTML/CM.html
  - Contains Quick Reference Cards, updated course manuals, Simulations, CM Frequently Asked Questions, CM Go-Live Book, and other job aids
- IRIS Website
  - http://www.uky.edu/IRIS/CM/
  - Contains Information Directory, Forms, and other references

UNIVERSITY OF KENTUCK

CM\_200 Student Lifecycle Management Overview v10

### **SLCM Training Courses**

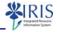

- Classroom Lab Courses Register at http://www.uky.edu/IRIS/tr/
  - CM\_AD\_300 Event Planning
  - CM\_AD\_340 Programs of Study & Majors
- SLCM Web Courses http://myhelp.uky.edu/rwd/HTML/CM.html
  - CM\_200 Student Lifecycle Management Overview
  - CM\_AD\_310 Student Records
  - CM\_AD\_315 Booking Rules
  - CM\_AD\_320 Booking
  - CM\_WP\_210 Grading
  - CM\_WP\_220 Overrides
  - CM\_WP\_230 SLCM Faculty Overview
  - CM\_WP\_310 Advising

CM\_200 Student Lifecycle Management Overview v10

### Course Summary

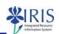

You are now able to:

- Understand the event planning process
- · Conduct module or organizational unit search to find specific modules
- Create a package (course section)
- Create a package consisting of multiple events
- Assign resources to events
- · Assign a schedule to an event
- Edit package or event after creation

UK UNIVERSITY OF KENTUCKY

CM\_AD\_300 Event Planning v10